# **Hörsaal-Technik** (Stand: 6.09.2023)

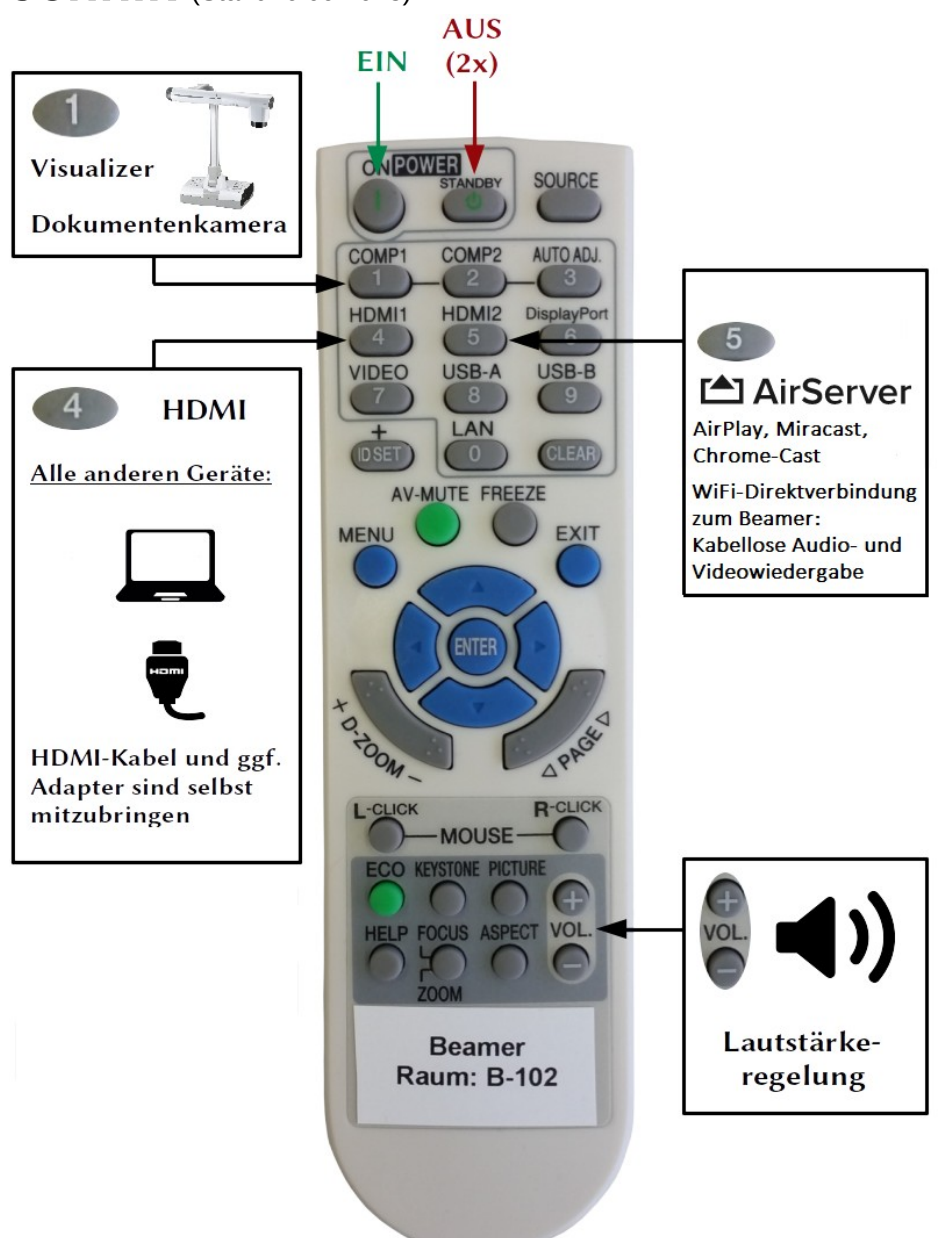

Es ist sinnvoll, den Beamer als Erstes einzuschalten, da es eine Weile dauert, bis er etwas anzeigt. Am Beamer ist ein **Audio-Verstärker** angeschlossen, sodass verbundene Geräte automatisch Ton über die Hörsaallautsprecher ausgeben können. Der Verstärker schaltet sich mit dem Beamer automatisch ein und aus.

Mit der **Beamer-Fernbedienung** lassen sich alle **verbundenen Geräte ansteuern** und auch die **Lautstärke regeln.**

#### **Ich möchte …**

- … die Dokumentenkamera verwenden. **→ Abschnitt [1](#page-1-0)**
- … ein mitgebrachtes Gerät per HDMI-Kabel verbinden. **→ Abschnitt [2](#page-1-2)**
- … das Seminar-Notebook verwenden. → **Abschnitt [3](#page-1-1)**
- … ein mitgebrachtes Gerät drahtlos verbinden. → **Abschnitt [3](#page-1-1)**

# <span id="page-1-0"></span>**1 Dokumentenkamera**

Dokumentenkamera einschalten und auf der **Beamerfernbedienung** auf **drücken**.

# <span id="page-1-2"></span>**2 Verbindung mit HDMI-Kabel**

Andere/eigene Geräte können mit einem **selbst mitgebrachten HDMI-Kabel** an der HDMI-Dose im Kabelkanal in der Wandleiste angeschlossen werden.

Auf der **Beamer-Fernbedienung** drücke man dazu die Taste .

HDMI1

Für alle anderen Anschlusstypen (USB-C, Thunderbolt/Mac, (Mini-)DisplayPort, Mini-/Micro-HDMI, MHL, …) müssen entsprechende Adapter **selbst mitgebracht** werden.

Die **Seminar-Videokamera** wird mit dem beiliegenden Mini-HDMI-Kabel an der **HDMI-Buchse im Kabelkanal angeschlossen**. Um **Rückkopplungen** zu **vermeiden**, muss ggf. der **Ton** mit der Beamer-Fernbedienung für Aufnahmen **ausgeschaltet** werden.

# <span id="page-1-1"></span>**3 Drahtlose Verbindung über AirServer Connect**

## **3.1 Allgemeines**

Die Hörsäle verfügen über einen AirServer Connect zur drahtlosen Übertragung von Inhalten über AirPlay, Google Cast und Miracast. Der AirServer Connect funktioniert mit allen Geräten, die mit dem seminareigenen W-LAN "GYM-SOP-FR-lehre" verbunden sind, insbesondere mit dem im Raum vorhandenen Seminar-Notebook.

HDMI2 Den AirServer Connect erreicht man über die Taste **C<sub>5</sub> auf der Beamer-Fernbedienung.** 

Der Airserver Connect wird automatisch mit dem Beamer gestartet und braucht eine Weile, bis er bereit ist. Die weiteren Schritte werden am Beamer angezeigt, sobald man sich verbindet.

Der Beamer zeigt dann einen zufälligen **Zugangscode** an, der am Gerät eingegeben werden muss:

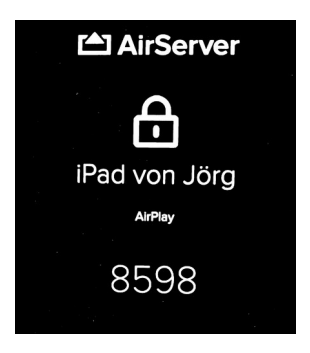

### **3.2 Seminar-Notebook**

Das Notebook schaltet sich durch Aufklappen automatisch ein (und durch Zuklappen wird es automatisch heruntergefahren). Man meldet sich am Notebook mit den **Zugangsdaten des pädagogischen Netzes** an (i.d.R. besteht der Benutzername aus den ersten 6 Buchstaben des Nachnamens gefolgt von den ersten 2 Buchstaben des Vornamens).

Die Notebooks werden beim Neustart nicht automatisch zurückgesetzt. Jeder ist nach der Nutzung **selbst für die Entfernung seiner Daten verantwortlich**.

Bei einer **Funktionsstörung** kann das Notebook beim Start zurückgesetzt und neu bespielt werden. Hierzu den Autostart durch Drücken einer beliebigen Taste unterbrechen und im Menü **Windows 10 Neu & Start** auswählen. Es dauert dann ca. 10 Minuten, bis das Notebook neu bespielt ist.

Bitte das **Notebook nach Benutzung zuklappen**, damit wird es automatisch heruntergefahren und weitgehend vor Verschmutzung geschützt.

#### **Die Verbindung mit dem Beamer erfolgt drahtlos über den AirServer → Abschnitt [3.3](#page-2-0).**

#### <span id="page-2-0"></span>**3.3 Windows-Geräte**

Um die integrierte Bildschirmprojektion in Windows 10 zu verwenden, drücken Sie **Windows + K** oder streichen Sie von rechts auf Ihrem Touchscreen, um das Fenster zu öffnen, in dem Sie den AirServer des aktuellen Seminarraumes aus den verfügbaren

Empfängern auswählen können:

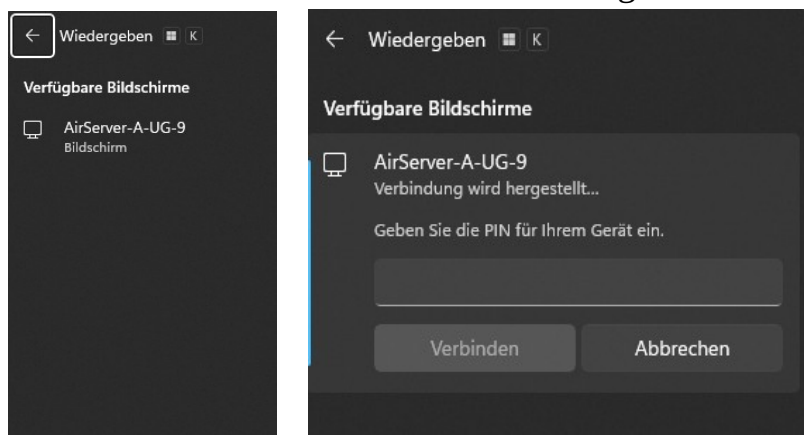

Der AirServer zeigt nach wenigen Augenblicken einen Code an, den Sie dann in der entsprechende Zeile eingeben und anschließend auf "verbinden" klicken.

Um das Casting zu beenden, gehen Sie unten in der Taskleiste auf folgendes Symbol  $\sim$   $\blacksquare$   $\blacksquare$ 

Der AirServer Connect unterstützt die erweiterte Bildschirmansicht.

Wählen Sie  $f^*$  +  $f^*$  für "Projektionsmodus ändern" und dann "Erweitern".

## **3.4 Apple- und Android-Geräte**

Die Verbindung erfolgt analog zum oben beschriebenen Vorgehen.

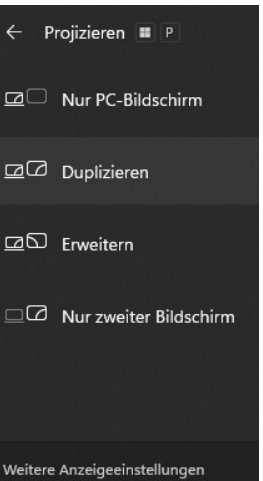